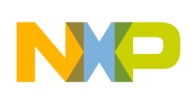

Hyperterminal can be found under

Toolkit>Utilities.

12. Set baud rate to 9600. 13. Open COM port. 14. Type "help" in terminal window and the device will return a help menu via USB. 15. Type "led" in terminal window and the on-board LED labeled "PTE2" will toggle. 16. Close COM port and terminal window.

Start>Programs>Accessories>Communications and PEMICRO Toolkit terminal window can be found under Start>Programs>P&E Embedded Multilink

11. Set port assigned to your board per device manager.

>led >led **STAR** 

help:<br>Ind:

to leto, tale (4)

understand the follwing commands<br>help: Prints help about commands<br>led: Toggles leds state.

stand the follwing<br>Prints help about<br>Ionales leds stat

### DEMOJM Lab Supplement for the 8-bit Flexis™ JM60

These labs will show you the various USB examples included with the complimentary USB-LITE by CMX stack for MC9S08JM60 (JM60). Instructions to install the software stack are explained in the DEMOJM Quick Start Guide (DEMOJMQSG). Start each lab with the board powered ON and both provided USB cables connected between host PC and board.

The USB-LITE stack by CMX for MC9S08JM60 is installed to C:\CMXUSB\_LITE

HID and CDC class software projects can be found at C:\CMXUSB\_LITE\usb-peripheral\projects\CodeWarrior\hc9S08jm60\

# Easy-to-Use USB

#### HID Class Keyboard LAB

This lab will pick up with the HID class mouse example pre-loaded into the microcontroller's on-chip flash memory described by the DEMOJM Quick Start Guide (DEMOJMQSG). The HID class mouse example is the default mode upon powering up the board with factory settings. The HID class keyboard example can be entered by running the pre-loaded software and following the steps listed below. 1

- 1. Make sure that the Quick Start Application, HID class mouse example, is running.
- 2. Press and hold button labeled "PTG0," while you reset the microcontroller by pressing on button labeled "RESET."
- 3. Release button labeled "PTG0."
- 4. Your computer will recognize the MC9S08JM60 as an HID keyboard device and begin installation (no user interaction needed). When hardware installation is complete, the MC9S08JM60 will now behave as a keyboard.
- 5. Press button labeled "PTG0" for Page Up key action.
- 6. Press button labeled "PTG1" for Page Down key action.
- 7. Press Caps Lock and/or Num Lock key on your keyboard and "PTE3" and "PTE2" LEDs will turn on/off respectively.

#### **HID Class Generic Device** LAB<br>2

This lab will pick up with the HID class keyboard example pre-loaded into the microcontroller's on-chip flash memory as described by Lab 1 in this document. The HID class generic device example can be entered by running the pre-loaded software and following the steps listed below. This example will use a virtual C++ graphical user interface (GUI) to read data from and write data to the MC9S08JM60 over USB interface.

- 1. Make sure the Quick Start Application, HID class mouse example, or the Lab1, HID class keyboard example, is running.
- 2. Press and hold button labeled "PTG1," while you reset the microcontroller by pressing on button labeled "RESET"
- 3. Release button labeled "PTG1."
- 4. Your computer will recognize the MC9S08JM60 as an HID generic device (aka HID led demo) and begin installation (no user interaction needed). When hardware installation is complete, the MC9S08JM60 will now behave as a generic USB device.
- 5. Open "hid-led-demo.exe" A hid-led-demn GUI on your computer by LED1  $\Gamma$  and  $\Gamma$  and double-clicking on the file LED2 within the C:\CMXUSB\_LITE\ LED3 usb-peripheral\pc-side\hid-IED4 | led-demo\Debug directory.
- 6. Click on virtual LED1, LED2, LED3 and LED4 buttons on computer GUI to turn on/off the LEDs tied to "PTE2," "PTE3," "PTF0" and "PTF1" on board.
- 7. Press buttons labeled "PTG0" and "PTG1" on board to turn on/off SW1 and SW2 indicators on computer GUI.
- 8. When done, click "Exit" button on GUI.

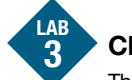

**LAB** 4

Exit

# CDC Class Terminal

This lab will shift gears from the HID class examples and into the CDC class software provided by the complimentary USB-LITE stack by CMX for MC9S08JM60. The CDC class software is not pre-loaded into the microcontroller's on-chip flash memory like the HID class software. Therefore the instructions below will guide you through programming the MCU. The CDC class terminal example will demonstrate how to transfer commands/ data from the USB host to the device using a terminal window and virtual COM port.

- 1. Open CodeWarrior for Microcontrollers. From Windows start menu, you can locate it using the "Programs>Freescale CodeWarrior>CW for Microcontroller V6.x>CodeWarrior IDE.exe" path.
- 2. From CodeWarrior startup dialog, click on "Start Using CodeWarrior."
- 3. Open the CDC terminal example project by pressing"CTRL" + "O" keys simultaneously. Follow C:\CMXUSB\_LITE\usb-peripheral\projects\CodeWarrior\ hc9S08jm60\cdc-terminal-demo and select "cdc-demo. mcp" and click "Open."
- 4. With board turned on and both cables attached between host and board, compile and program the MC9S08JM60 microcontroller with CDC class terminal example by clicking on "Debug" button, launching debugger.
- 5. From Connection Manager menu, select "DEMOJM on USB1" port and click on "Connect (Reset)."
	-

## CDC to/from UART

This lab will take the CDC class software to the next level by creating a bridge between CDC and UART. The CDC to/from UART software example differs from the CDC class terminal example described by Lab 3. The instructions below will guide you through programming the MCU. The CDC to/from UART example will demonstrate how to transfer commands/data between the CDC virtual COM port and true serial COM port using two independent terminal windows.

- 1. Open CodeWarrior for Microcontrollers. From Windows start menu, you can locate it using the "Programs>Freescale CodeWarrior>CW for Microcontroller V6.x>CodeWarrior IDE.exe" path.
- 2. From CodeWarrior startup dialog, click on "Start Using CodeWarrior."
- 3. Open the CDC terminal example project by pressing "CTRL" + "O" keys simultaneously. Follow C:\CMXUSB\_ LITE\usb-peripheral\projects\CodeWarrior\hc9S08im60\ cdc-serial-demo and select "cdc-serial-demo.mcp" and click "Open."
- 4. **In all With board turned on and both cables attached** between host and board, compile and program the MC9S08JM60 microcontroller with CDC class terminal example by clicking on "Debug" button, launching debugger.
- 5. From Connection Manager menu, select "DEMOJM on USB1" port and click on "Connect (Reset)."
- 6. From Erase and Program Flash menu, click on "Yes" to allow the debugger to mass erase the microcontroller's on-chip flash memory and program it with the new application.
- 6. From Erase and Program Flash menu, click on "Yes" to allow the debugger to mass erase the microcontroller's on-chip flash memory and program it with the new application.
- 7.  $\rightarrow$  Click on the "Start/Continue (F5)" button in the debugger to run application. Close debugger.
- 8. Your computer will recognize the MC9S08JM60 as a CDC device and begin installation. Some interaction is needed to provide the USB driver. When prompted by computer choose to specify location and provide the "HC9S08JMxx.inf" driver located in C:\CMXUSB\_LITE\ usb-peripheral\src\hc9s08\cdc-demo. When hardware installation is complete, the MC9S08JM60 will now be recognized as a CDC device with an assigned virtual COM port.
- 9. Verify the assigned virtual COM port for your board in the device manager under "Ports (COM & LTP)." 10. Launch terminal window utility.

7.  $\rightarrow$  Click on the "Start/Continue (F5)" button in the debugger to run application. Close debugger. 8. Your computer will recognize the MC9S08JM60 as a CDC device and begin installation. Some interaction is needed to provide the USB driver. When prompted by computer, choose to specify location and provide the "HC9S08JMxx.inf" driver located in C:\CMXUSB\_LITE\ usb-peripheral\src\hc9s08\cdc-demo. When hardware installation is complete, the MC9S08JM60 will now be recognized as a CDC device with an assigned virtual COM port. This assigned virtual COM port will differ from the one assigned in Lab 3. This step is not

required if driver is installed previously. 9. Verify the assigned virtual COM port for your board in the device manager under "Ports (COM & LTP)." 10. Launch two terminal window utilities. You can use either Hyperterminal or PEMICRO Toolkit terminal window for CDC side, but PEMICRO Toolkit terminal window must be used for UART side. Hyperterminal can be found under Start>Programs>Accessories>Communications and PEMICRO Toolkit terminal window

#### can be found under

- Start>Programs>P&E Embedded Multilink Toolkit>Utilities.
- 11. In terminal window 1, set port assigned to your board per device manager.
- 12. Set baud rate to 9600.
- 13. Open COM port.
- 14. In terminal window 2 (PEMICRO Toolkit terminal window utility), set port to USB COM.
- 15. Set baud rate to 9600.
- 16. Click on "Open Serial Port" button.
- 17. Type "Hello World!!" or any other characters in CDC side and see them appear on UART side. The same will work in the opposite direction.
- 18. Close COM ports and terminal windows.

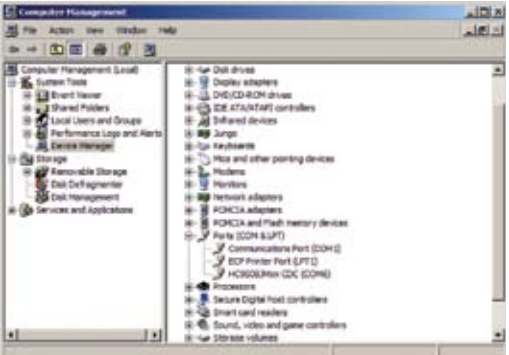

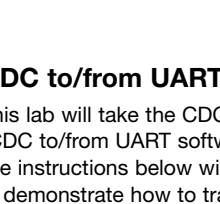

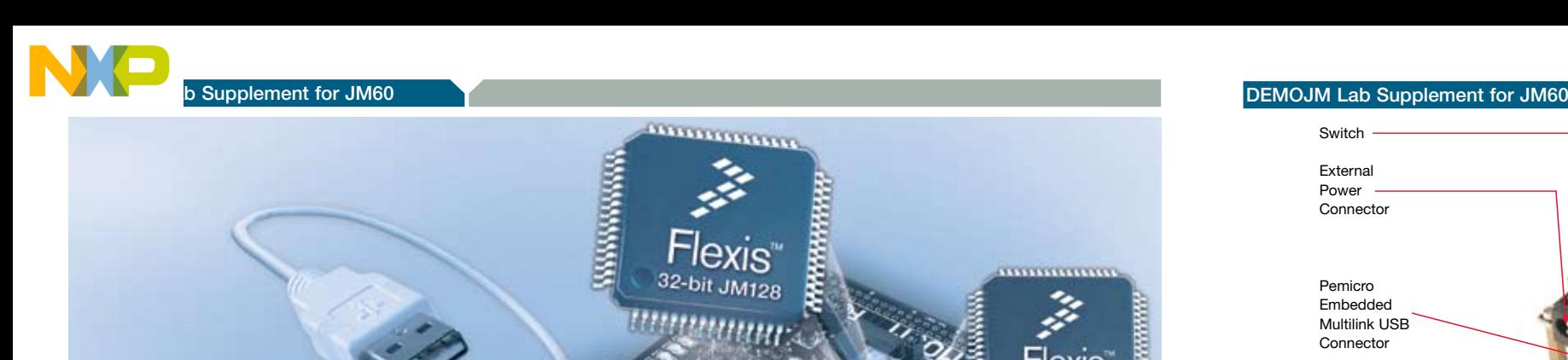

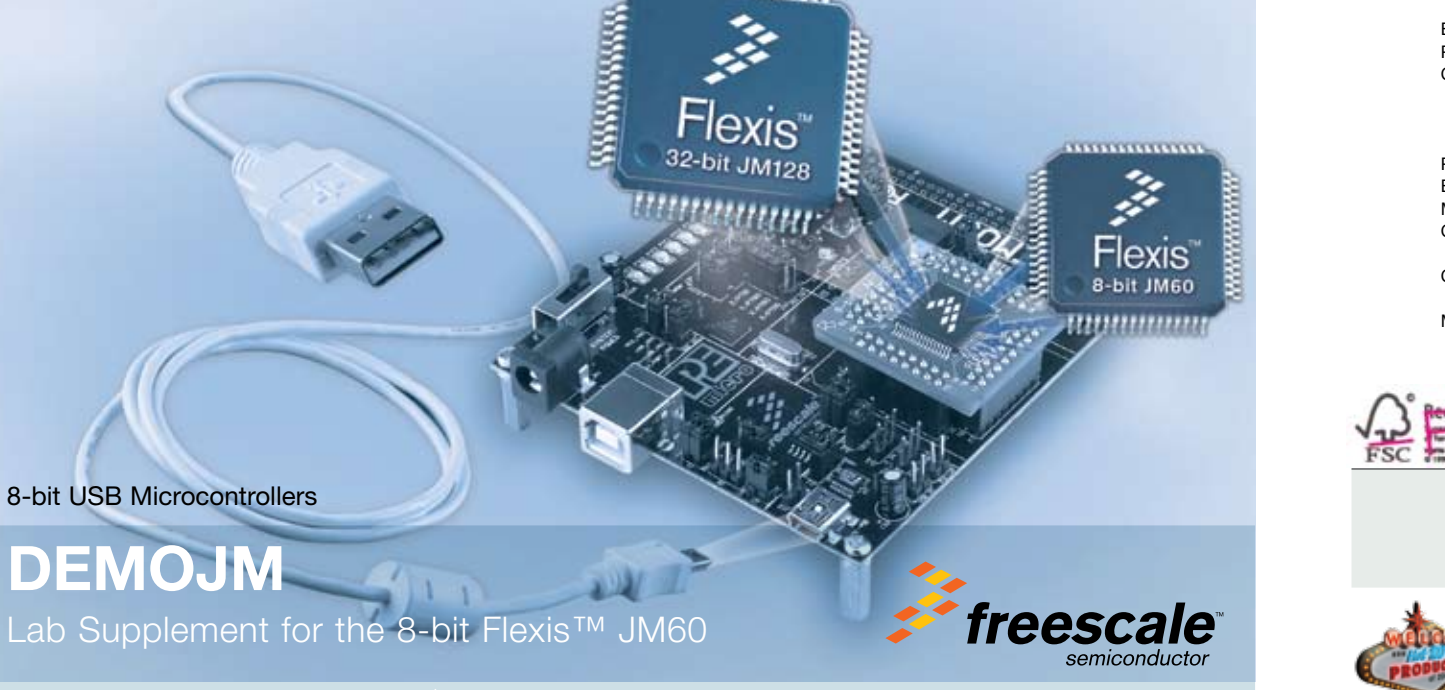

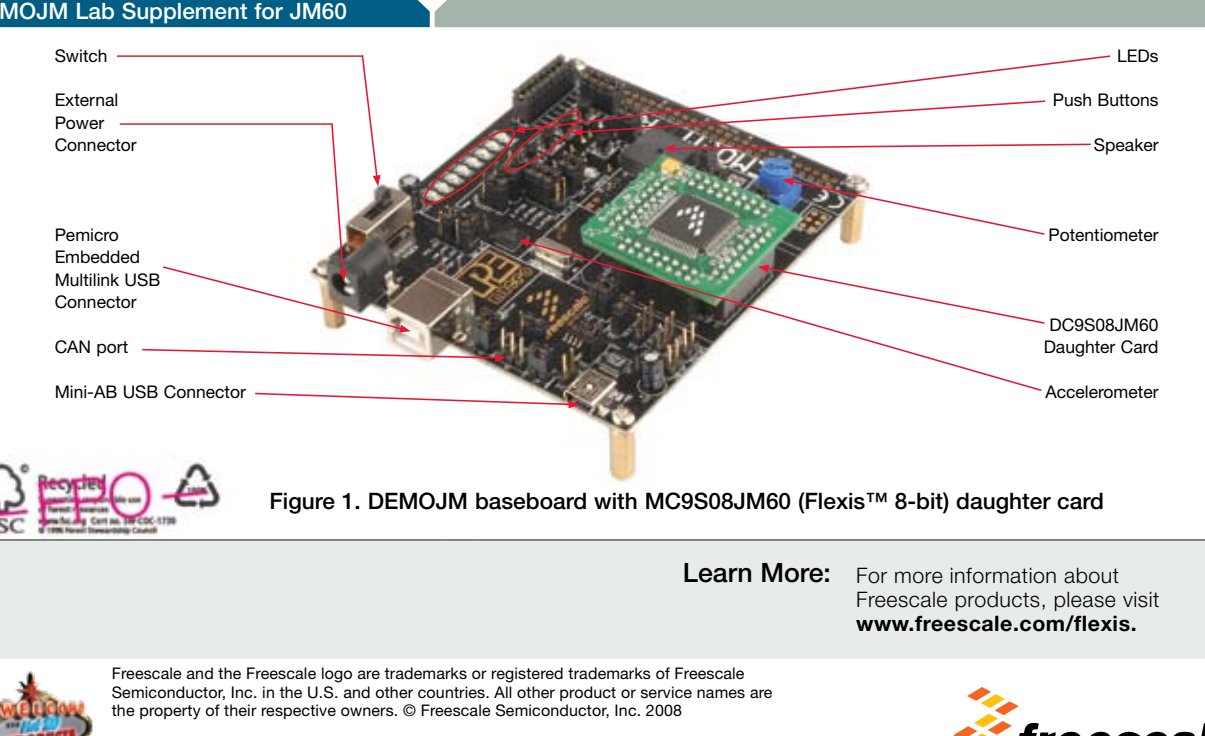

Agile Number: 926-77156 Document Number: DEMO9S08JM60LAB / REV 0

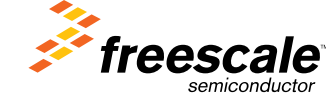

### DEMOJM Lab Supplement for JM60 DEMOJM Lab Supplement for JM60

# Default Jumper Settings

The following is a list of default jumper settings for DEMOJM board Rev D. The settings listed indicate the ON (or installed) position.

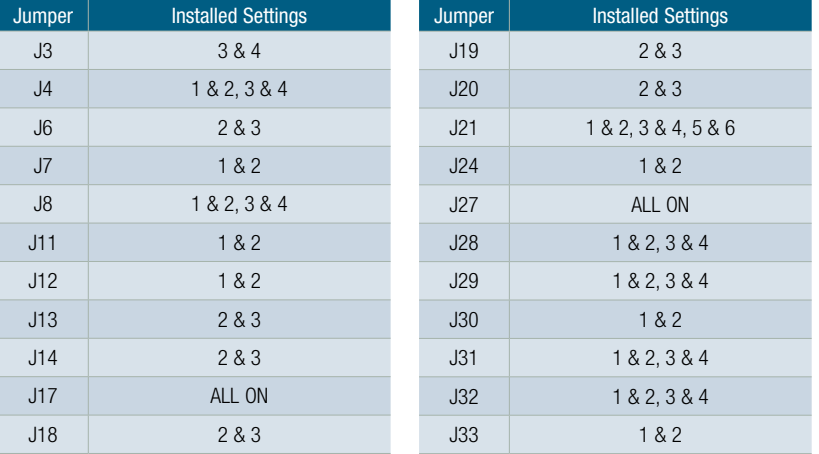

# MCU Port Connector Pinout

The following is the pinout for the MCU port connector on the DEMOJM board Rev D.

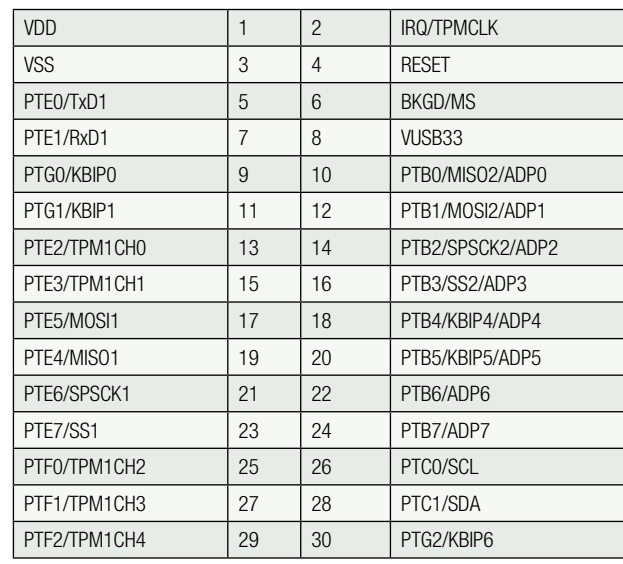

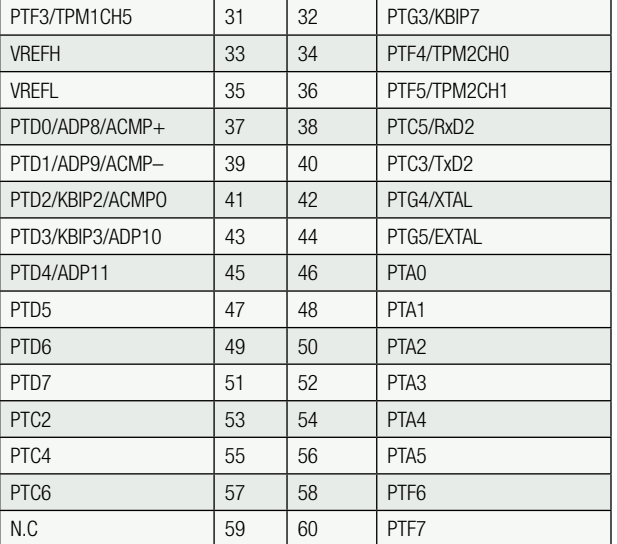